## **WebAssign Course Integration with Canvas**

1.) Once you have your course in Canvas, click on your course, go to **Settings** (bottom left) → **Navigation** (3<sup>rd</sup> tab on top) and drag "Cengage" from the hidden items to the visible section. Don't forget to hit **Save** (at the bottom of the page) to enforce these changes

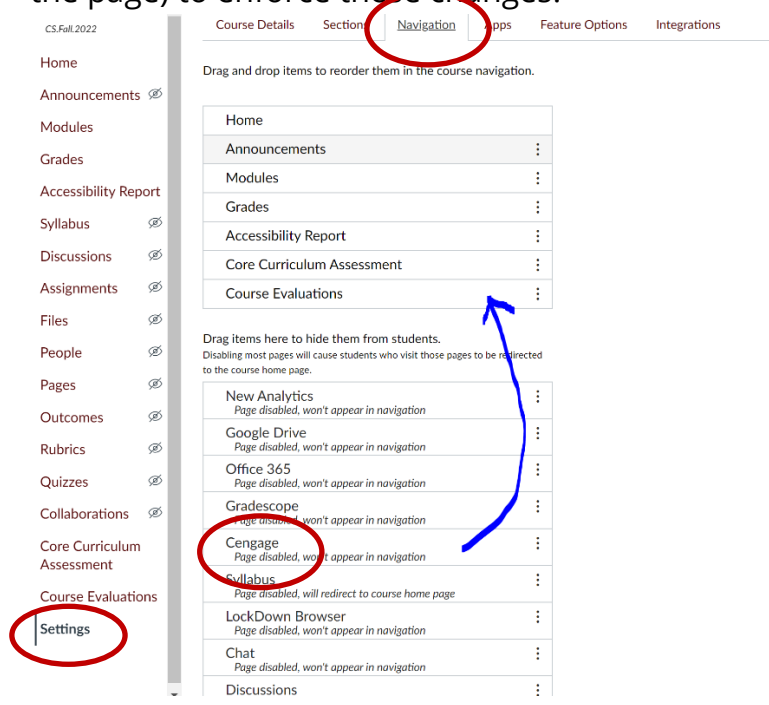

- 2.) Click on the Cengage link on the left. If Canvas is not integrated with Cengage, you will be prompted to log in. Please log in with whichever email you use for the online homework: @tamu.edu (all new users will use this email) or @math.tamu.edu. Please use your Cengage password. Once you are logged in, you will see the page below with a "Click here to authorize Cengage learning" link in it. Click on the link and then hit the "authorize" button in the pop-up window. Canvas is now linked to Cengage.
	- a. **New users**: You should have received an email from Cengage that says, "Action required". Use that to create your Cengage account. (Once you have created your account, you can log in at www.cengage.com and access your online homework sections.) If you are having trouble with this part, please contact Cengage and ask them to reset your password. The link to Cengage office hours can be found at the end of this document.

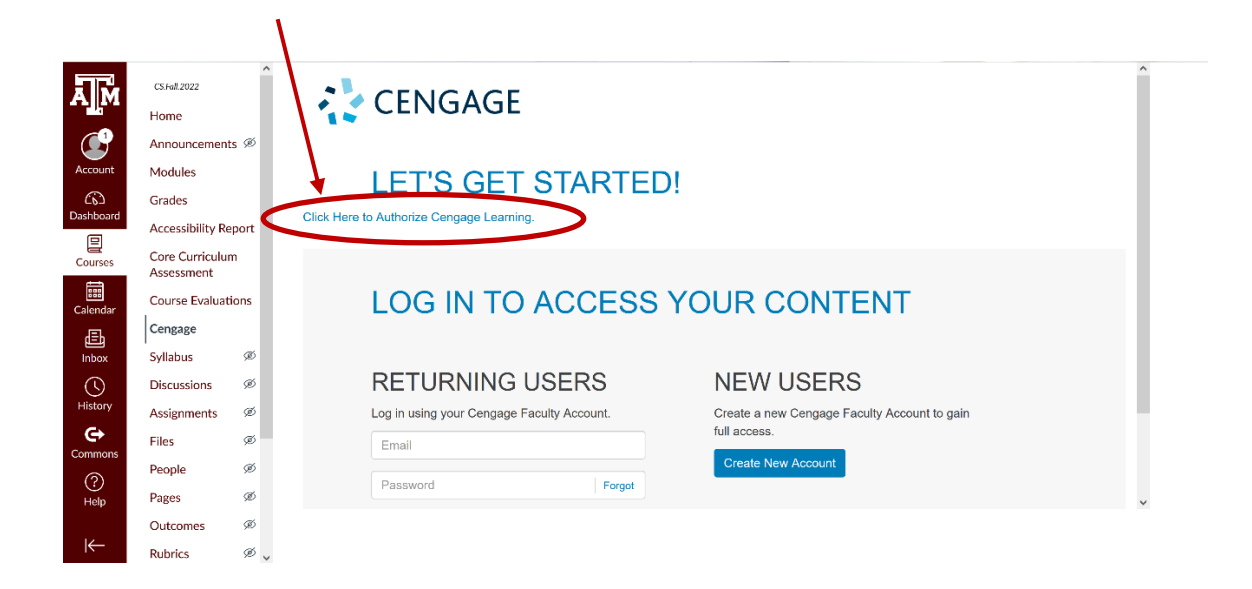

3.) Once your Canvas course is integrated with Cengage, you should see something like the image below. Choose option "Add homework platform"

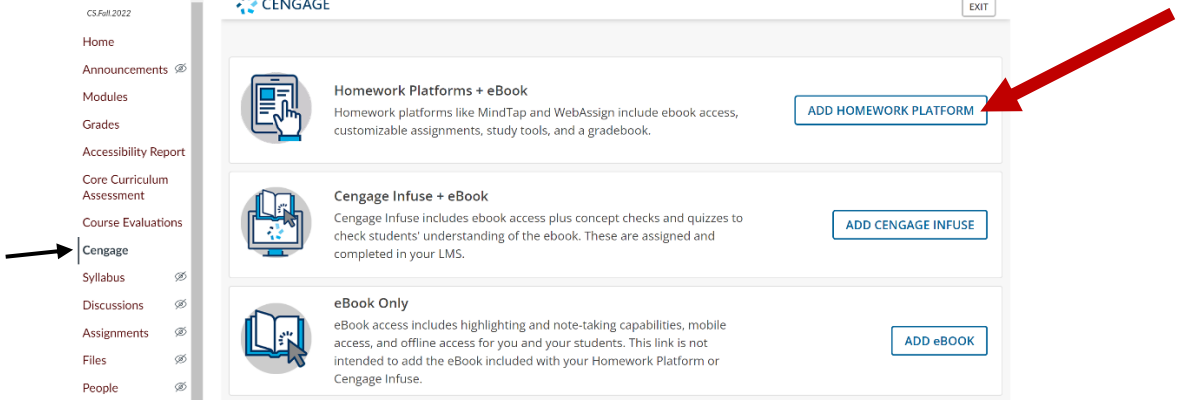

4.) Choose the filter option and choose "WebAssign" from the drop down menu

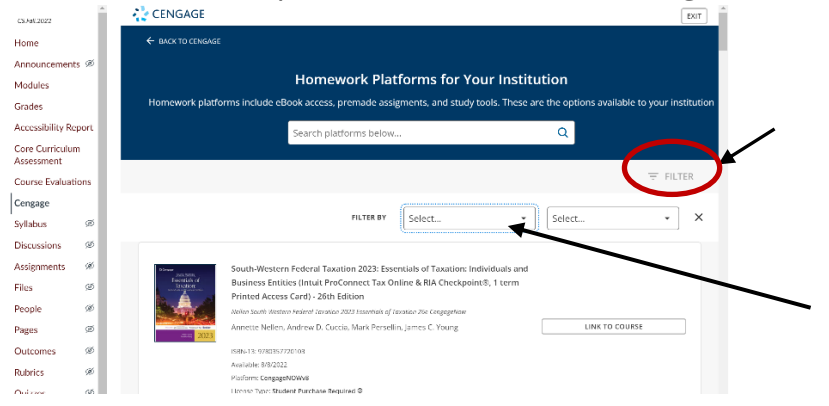

5.) Find your course for the semester and click on "Link to course".

6.) You will be brought to a screen with several options. **Important:** Click, **"Link to an existing course"** (the last option)**. Do not** click on any of the other options. This will show you all the courses that have been created in your Cengage account for that term. Chose the correct Cengage course for that Canvas course and hit "continue".

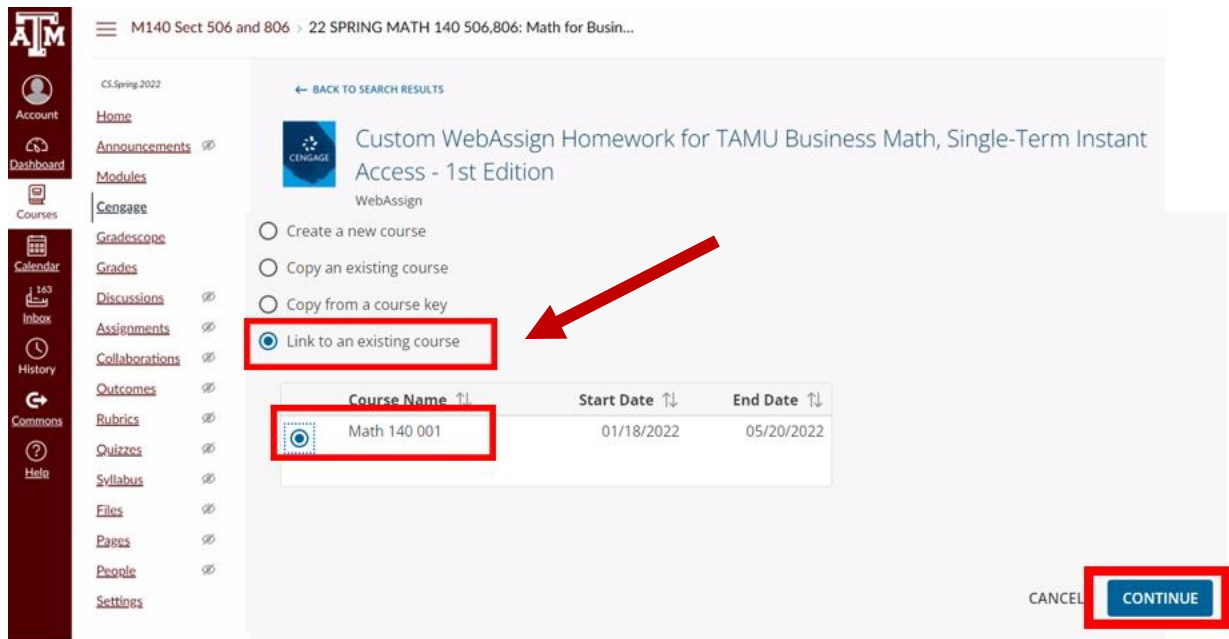

7.) You will be returned to your course home page on Canvas. Click the Cengage link on the left once more and then when your course pops up, click the "select content" button on the right.

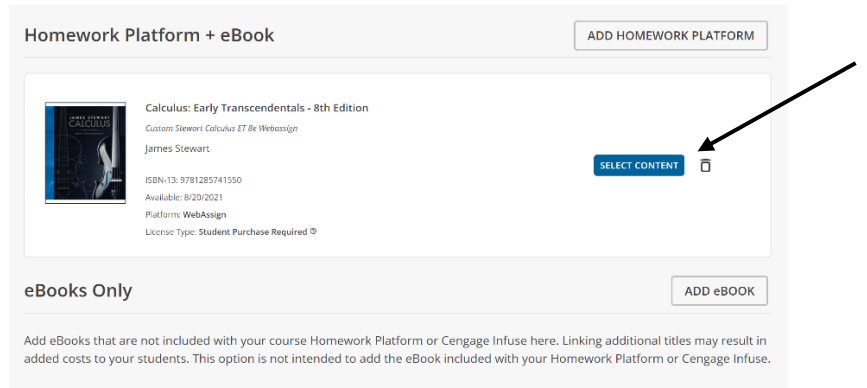

8.) Your list of homework assignments will now show up. Check the box for each assignment before you hit "submit" at the bottom of the page. Note: you do have to click the box for each individual assignment to link that assignment

to Canvas. For each assignment you link, it automatically gets added to the Canvas gradebook. You might want to link the ebook if your course has one.

a. If your course has practice sets (150, 151, 152, 251), you will want to uncheck the box on the right that adds the assignment to the gradebook on Canvas since practice assignments do not count towards the final homework grade. Example below.

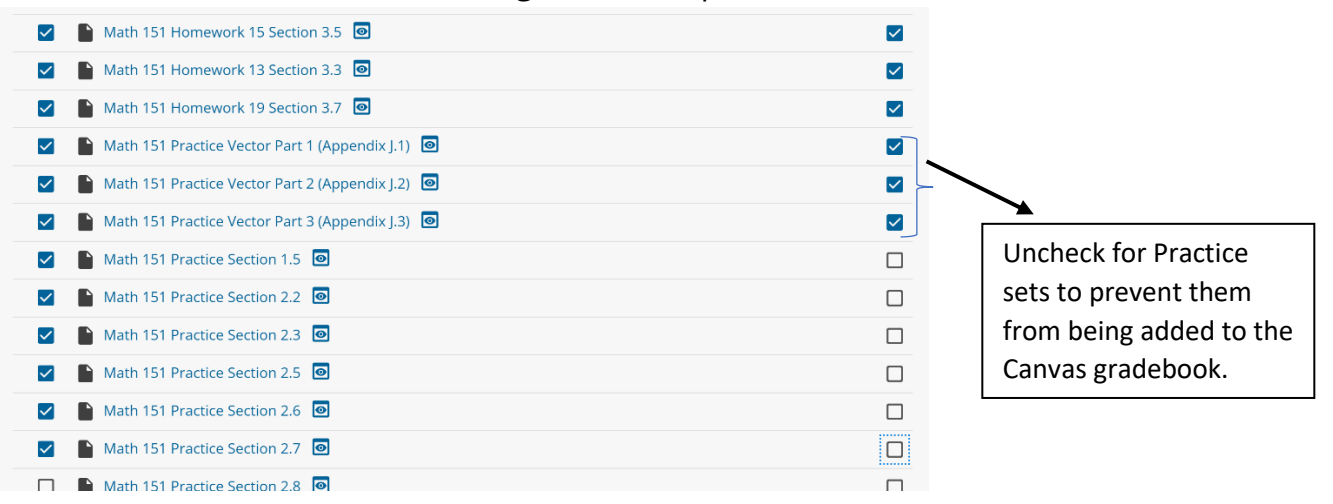

- 9.) Your list of homework assignments will show up under "Assignments" as well as under "Modules". Under "Modules", you can drag each assignment to the pertinent module to make it available to students.
- 10.) Due dates in WebAssign will sync to Canvas automatically.

## 11.) **Cengage Office Hours for faculty or students:**  [https://www.cengage.com/coursepages/Live\\_Office](https://www.cengage.com/coursepages/Live_Office)

Cengage website: [https://www.cengage.com/coursepages/TAMU\\_WebAssign](https://www.cengage.com/coursepages/TAMU_WebAssign)

12.) You can contact me at solutionquestions during the semester.